# **Compatibilità con ScanNCut (macchina da taglio Brother)**

## **Informazioni sulla scheda [ScanNCut] (Layout & Editing)**

ScanNCut (macchina da taglio Brother) diventa compatibile attraverso questa scheda del PE-DESIGN.

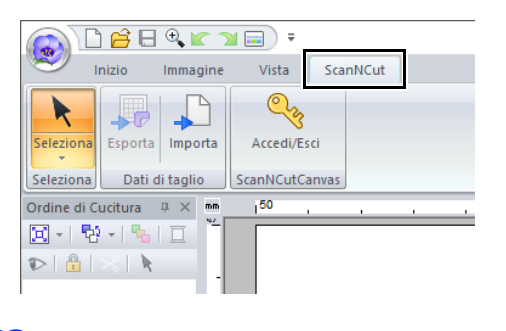

 $\square$ 

Se non si necessita più della scheda **[ScanNCut]**, fare click su **[Opzioni]** nel menu **[Opzioni]** nell'angolo superiore destro della finestra, fare click su **[Impostazioni Interfaccia utente]**, quindi deselezionare la casella di controllo **[Mostra la scheda ScanNCut]**.

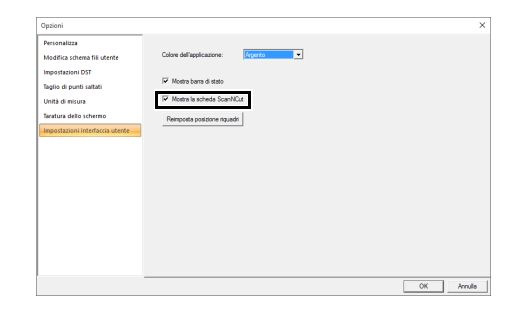

# **Guida di apprendimento: Invio di un file FCM a ScanNCutCanvas**

Questo software consente di inviare i file a ScanNCutCanvas (servizio online per le macchine da taglio Brother). Nonché di inviare i file da ScanNCutCanvas alla macchina ScanNCut. (solo modelli con rete wireless).

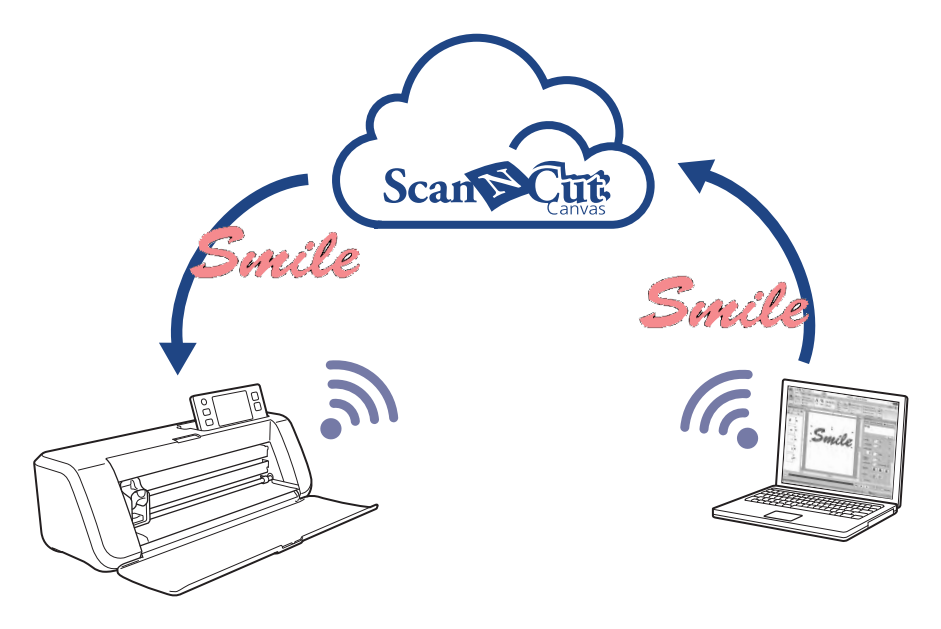

### $\square$

• ScanNCutCanvas è un'applicazione per la modifica dei file per le macchine da taglio Brother. Per utilizzare questa funzione, creare un account gratuito dal link seguente. **<https://scanncutcanvas.brother.com>**

**a** 

- Il tessuto ricamato non può essere tagliato con la macchina ScanNCut.
- Esistono limiti allo spessore del tessuto che può essere tagliato dalla macchina ScanNCut.
- Per i dettagli, fare riferimento al Manuale di istruzioni della ScanNCut (macchina da taglio Brother).
- Non è possibile utilizzare questa funzione se è selezionato un ricamo contenente testo con l'attributo **[Name Drop]** applicato.

Il file di esempio per questa guida di apprendimento si trova in **Documenti (Documenti personali)¥PE-DESIGN 10¥Tutorial¥TutorialSNC\_1**.

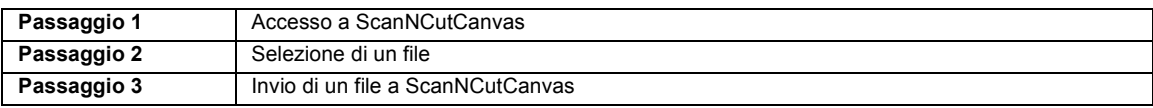

#### **Passaggio 1 Accesso a ScanNCutCanvas**

1 Fare click sulla scheda **[ScanNCut]** e quindi su **[Accedi / Esci]** nel gruppo **[ScanNCutCanvas]**.

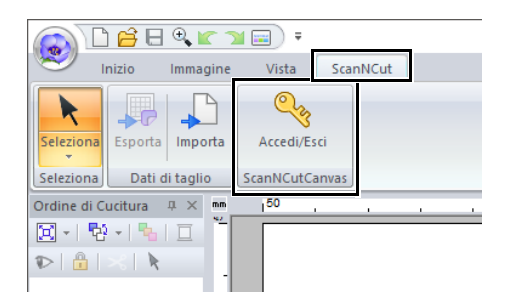

2 Nella finestra di dialogo **[Accedi]**, digitare il login ID e la password per ScanNCutCanvas.

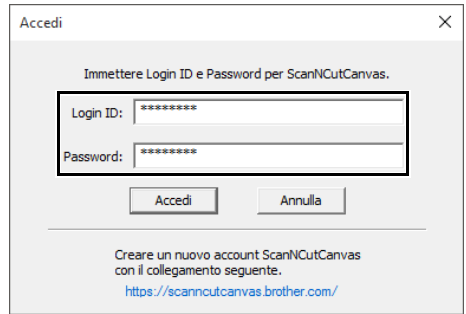

3 Completato l'accesso, viene visualizzato il messaggio seguente. Fare click su **[OK]**.

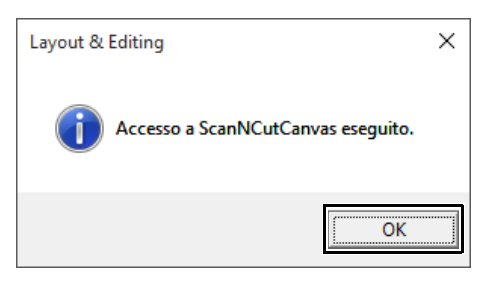

#### **Passaggio 2 Selezione di un ricamo**

1 Selezionare lo strumento **[Testo]** e digitare **"Smile"**.

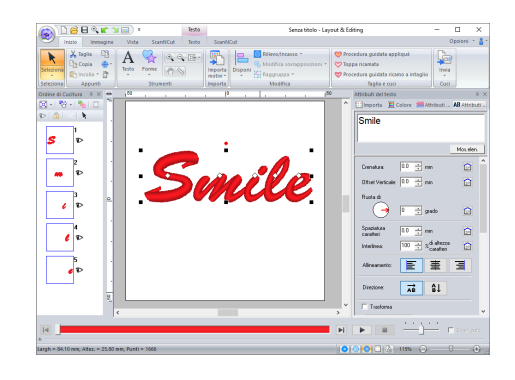

#### **Passaggio 3 Invio di un file a ScanNCutCanvas**

1 Fare click sulla scheda **[ScanNCut]** e quindi su **[Esporta]** nel gruppo **[Dati di taglio]**.

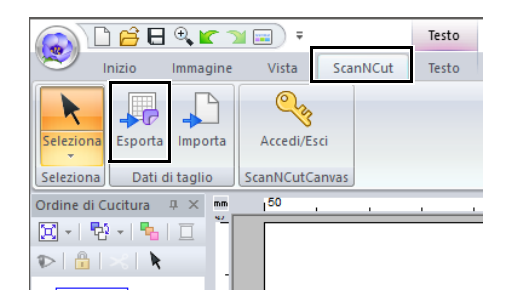

2 Specificare le impostazioni per la linea di taglio.

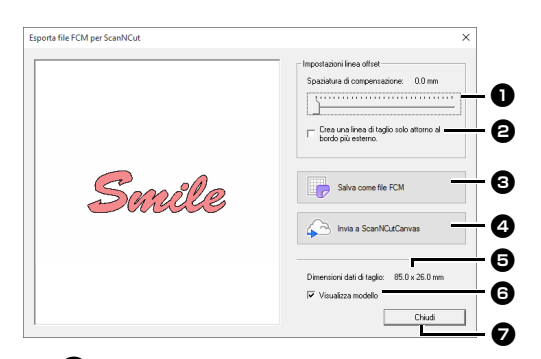

 $\bullet$  Spaziatura di compensazione Impostare **[Spaziatura di compensazione]** per specificare la distanza dal contorno del ricamo alla linea di taglio.

Per questo esempio, impostarla su **[0,0]** mm.

**•** Se **[Spaziatura di compensazione]** è impostato su 0,0 mm, il contorno del ricamo diventerà la linea di taglio.

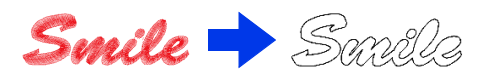

**•** Se **[Spaziatura di compensazione]** è impostato su qualsiasi impostazione diversa da 0,0 mm e le linee di taglio si sovrappongono, esse saranno unite.

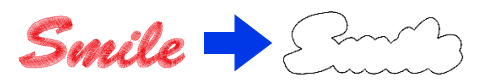

 $\Theta$  Selezionare questa casella di controllo per tracciare la linea di taglio solo intorno al bordo esterno del ricamo. Deselezionare questa casella di controllo per tracciare le linee di taglio anche all'interno del ricamo.

Per questo esempio, deselezionare questa casella di controllo.

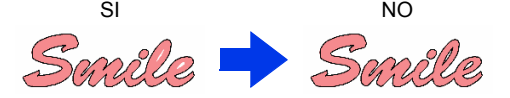

#### **e** Salva come file FCM

Fare click su questo pulsante per visualizzare la finestra di dialogo **[Salva come file FCM]**, in cui è possibile specificare la destinazione di salvataggio del file.

<sup>d</sup> **Invia a ScanNCutCanvas** Fare clic su questo pulsante per inviare il file FCM a ScanNCutCanvas.

 $\Theta$  Dimensioni dati di taglio Visualizza le dimensioni dei dati di taglio.

#### **6** Visualizza modello

Selezionare questa casella di controllo per visualizzare un'immagine sfumata del ricamo originale.

#### <sup>g</sup> **Chiudi**

Fare click su questo pulsante per chiudere la finestra di dialogo.

#### $\Box$

• Se i file si sovrappongono, saranno uniti.

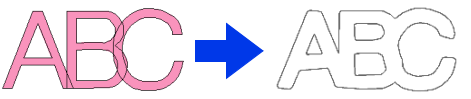

Tuttavia, se **[Spaziatura di compensazione]** è impostato su 0,0 mm, è possibile che i disegni sovrapposti non vengano uniti.

- I dati estremamente piccoli non saranno esportati.
- Le dimensioni massime per i dati di taglio coincidono con un supporto di 12 × 12 pollici (305 × 305 mm). Se si supera questo valore massimo, viene visualizzato un messaggio di errore.
- Se un ricamo contiene più di 300 dati di taglio, il file FCM non può essere salvato. Se si supera questo valore massimo, viene visualizzato un messaggio di errore.
- 3 Fare click sul pulsante **[Invia a ScanNCutCanvas]**.

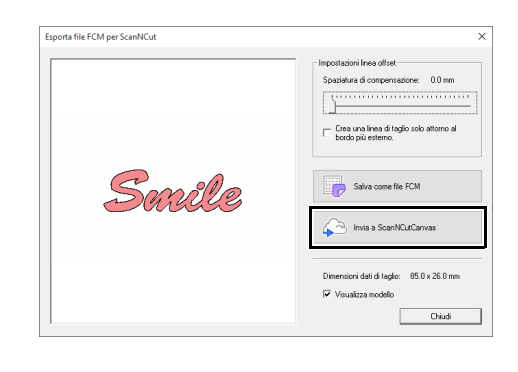

### $\Box$

• Se non è stato eseguito l'accesso a ScanNCutCanvas al **Passaggio 1**, verrà visualizzata la finestra di dialogo per l'inserimento della password. Digitare il login ID e la password per eseguire l'accesso.

4 Completato il trasferimento, viene visualizzato il messaggio seguente. Fare click su **[OK]**.

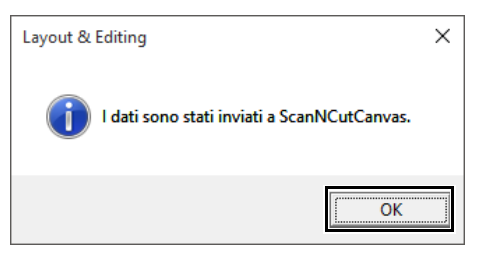

 $\square$ 

• Se la macchina ScanNCut (solo modelli con rete wireless) è stata registrata con il proprio account ScanNCutCanvas, verrà visualizzato il messaggio seguente.

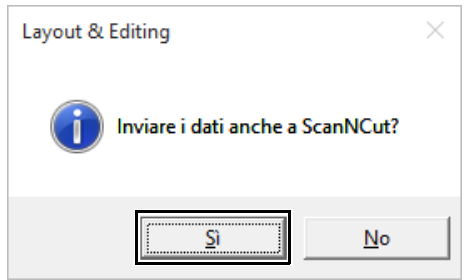

• Per inviare il file anche alla macchina ScanNCut, fare click su **[Sí]** e quindi di nuovo su **[OK]** quando viene visualizzato il messaggio seguente.

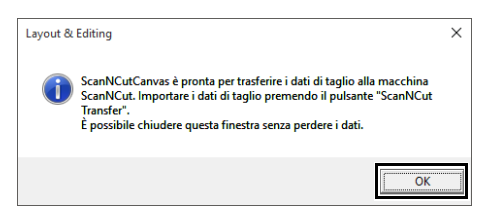

Dopo di che, toccare il pulsante Transfer su ScanNCut per importare il file inviato.

• Per non inviare il file alla macchina ScanNCut, fare click su **[No]**.

- **5** Il file inviato viene visualizzato nella schermata **"I miei progetti"** di ScanNCutCanvas.
	- **•** Il file viene automaticamente denominato "fromPED\_yyyymmddhhmm".

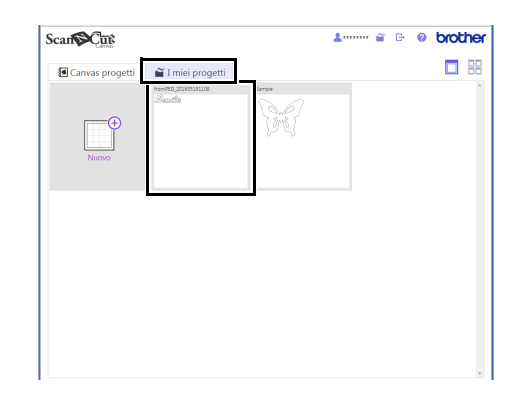

# **Esportazione/importazione di un file FCM**

È possibile esportare/importare un file creato come dati in formato .fcm così da poter essere ritagliato utilizzando la ScanNCut (macchina da taglio Brother), oppure modificarlo utilizzando PE-DESIGN.

### **Esportazione di un file FCM Importazione di un file FCM**

- 1 Selezionare il ricamo o i file, quindi fare click sulla scheda **[ScanNCut]**.
- 2 Fare click su **[Esporta]** nel gruppo **[Dati di taglio]**.

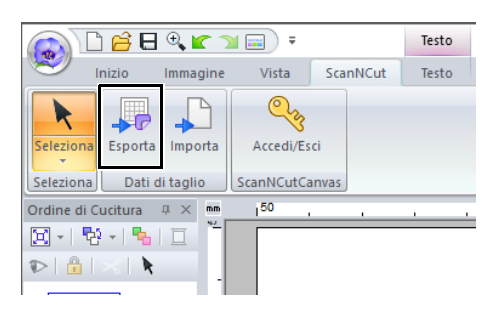

**3** Dopo aver specificato le impostazioni relative alla linea di taglio, fare click sul pulsante **[Salva come file FCM]**.

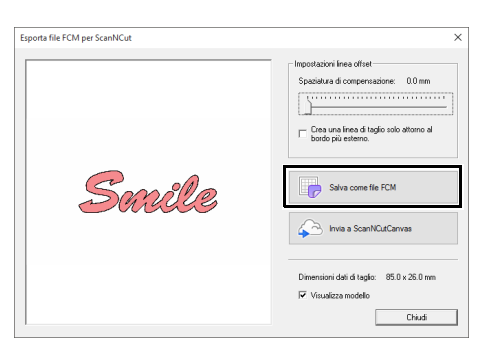

4 Selezionare l'unità e la cartella, quindi digitare il nome del file.

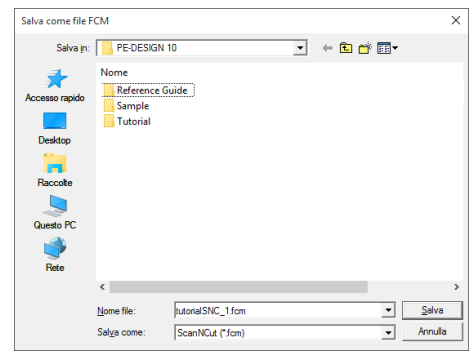

**5** Fare click su [Salva] per salvare i dati.

È possibile importare un file FCM in PE-DESIGN come ricamo.

- 1 Fare click sulla scheda **[ScanNCut]**.
- 2 Fare click su **[Importa]** nel gruppo **[Dati di taglio]**.

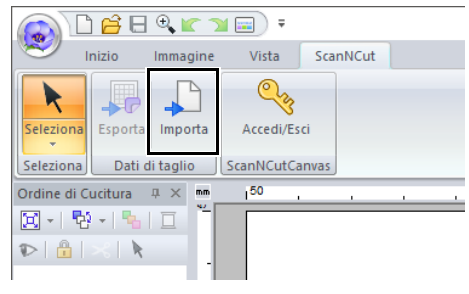

**3** Fare click su  $\mathbb{B}$ 

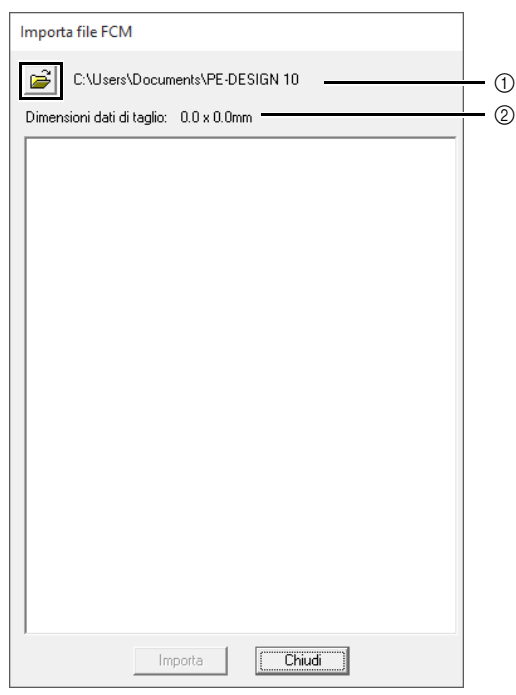

- 1 Indica il percorso della cartella correntemente selezionata.
- 2 Visualizza le dimensioni dei dati di taglio.

4 Selezionare una cartella, quindi fare click su **[OK]**.

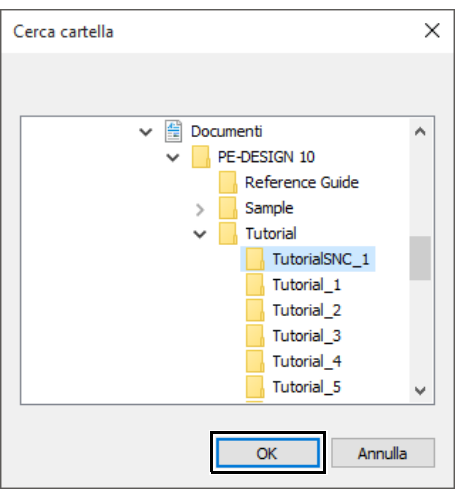

5 Selezionare una miniatura, quindi fare click su **[Importa]**.

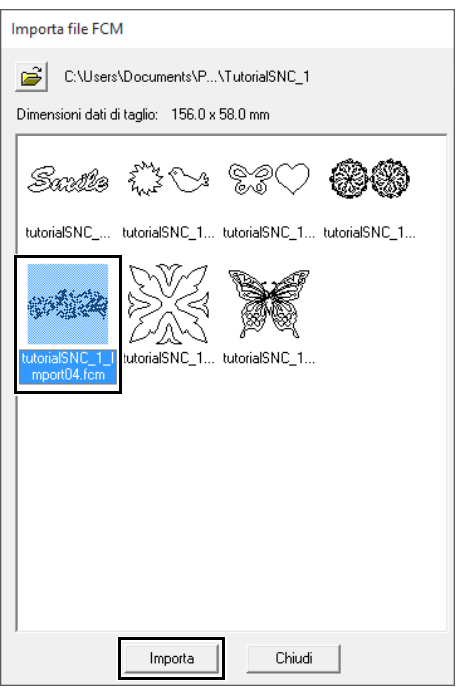

**6** Il ricamo importato viene visualizzato in Pagina Disegno.

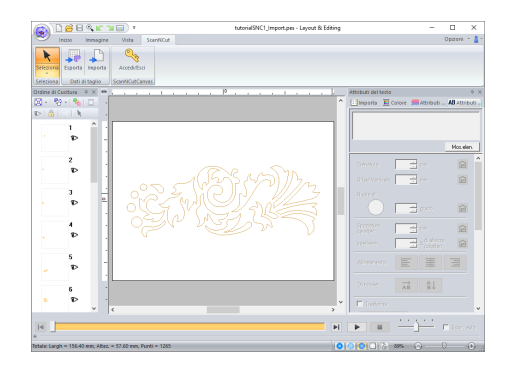

Italian Version 0